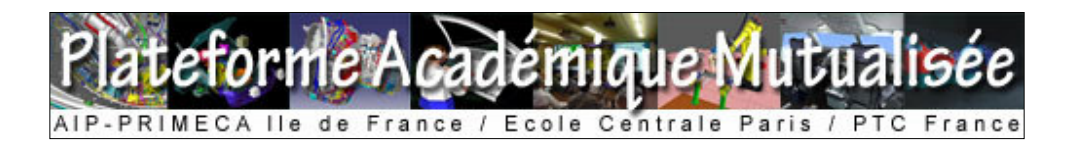

# Guide d'utilisation du connecteur « Golden Gate »

Pour toute question ou remarque, merci de contacter pascal.morenton@ecp.fr

#### **Installation et lancement du logiciel**

Dézippez l'archive *GoldenGate-0.9.zip* dans un répertoire de votre choix. L'installation est alors réalisée ! Lancez le programme via l'executable *GoldenGate-0.9.exe* . La fenêtre suivante apparaît alors :

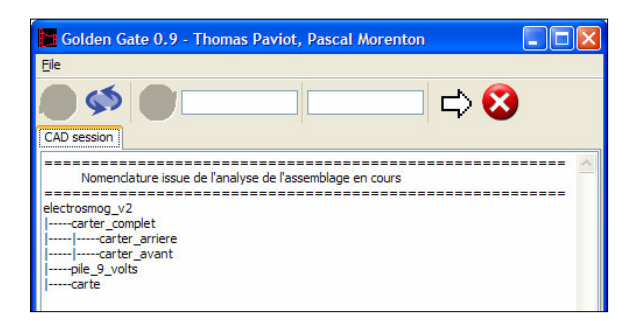

## **Onglet « CAD session » et mis à jour de son contenu**

Cet onglet permet d'avoir une vue sur la structure produit du modèle actuellement chargé dans votre session CATIA V5 :

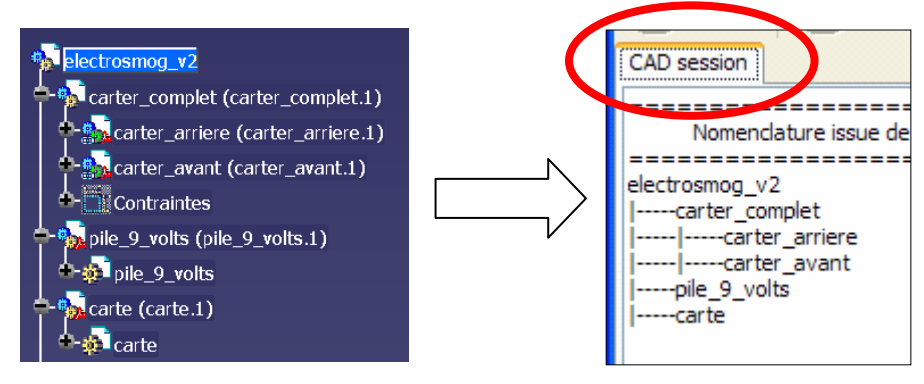

*structure du modèle sous CATIA V5 Nomenclature sous GG*

A tout moment, vous pouvez mettre à jour le contenu de votre session CAO (lors par exemple du chargement d'un nouveau modèle sous CATIA V5), grâce à la commande *Update CAD session* :

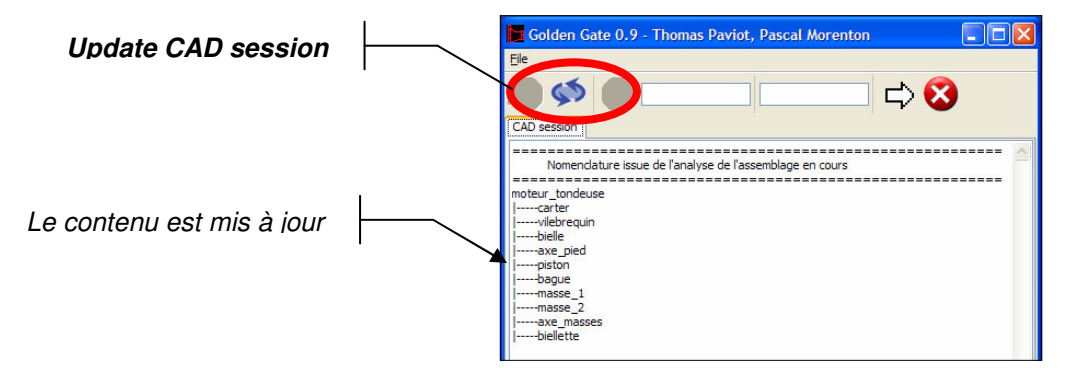

## **Connexion à la plateforme**

Seule la connexion à la plateforme académique mutualisée CAPLM est autorisée. L'adresse du serveur est intégrée au logiciel et ne peut être modifiée. Saisissez le login et le mot de passe vous permettant d'accéder à WINDCHILL puis activez la commande *Connect* :

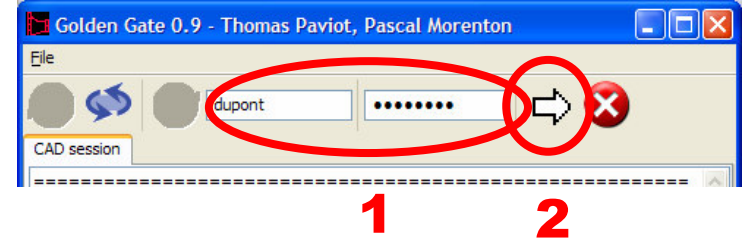

Tous les projets auxquels vous participez sur CAPLM sont alors présentés sous forme d'onglets :

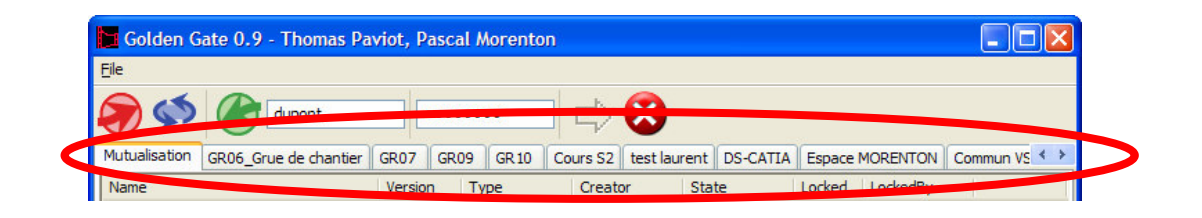

#### **Chargement dans CATIA V5 de données stockées sur WINDCHILL**

Choisissez l'un des projets en sélectionnant l'onglet correspondant, ici « *Mutualisation* ». Le contenu CAO de ce projet présent sur le serveur WINDCHILL apparaît alors dans GG :

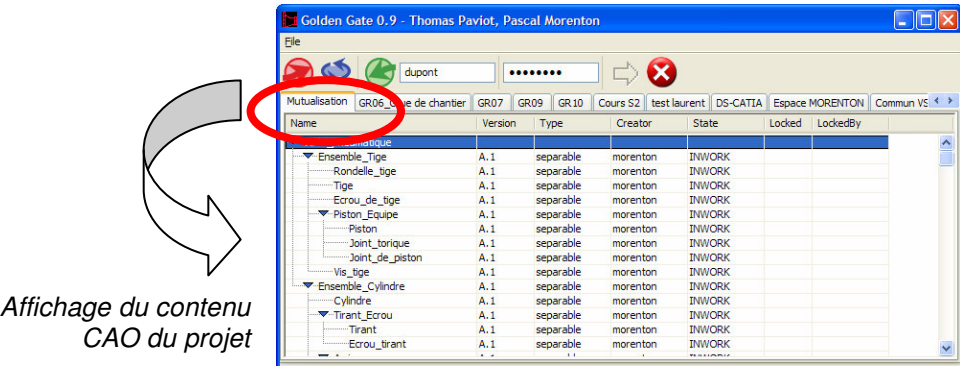

Sélectionnez un article de la nomenclature et cliquez sur *Download* pour charger tout ou partie du système dans votre sessions CATIA locale :

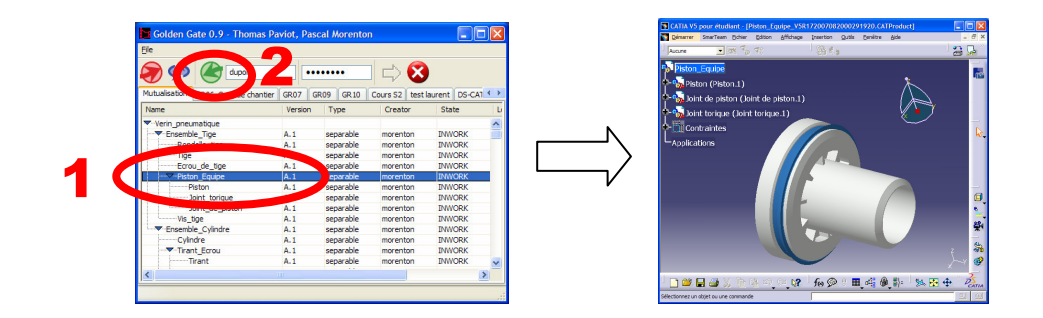

#### **Sauvegarde sur WINDCHILL du modèle présent dans votre session CATIA V5**

Ouvrir dans CATIA V5 le modèle que vous souhaitez sauvegarder sur WINDCHILL

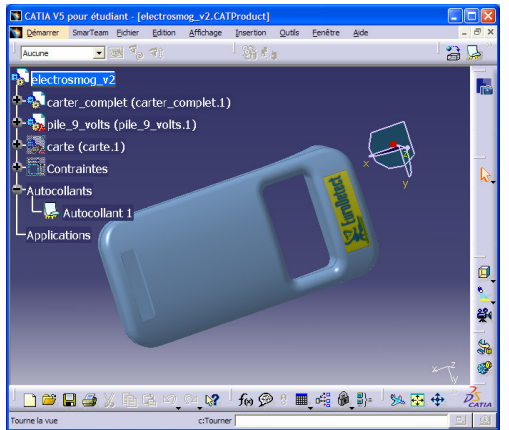

Sous GG, activez la commande *Pack to WINDCHILL compliant zip file* :

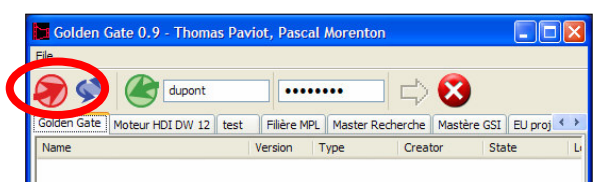

Une nouvelle fenêtre apparaît alors. Renseignez le projet qui va accueillir vos données CAO et éventuellement le répertoire utilisé dans cet espace projet. Puis valider par OK.

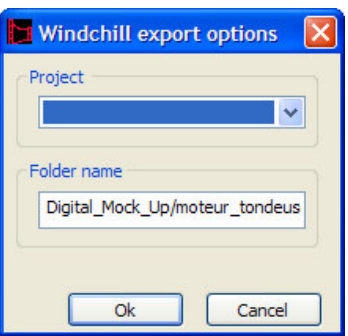

Différentes fenêtres apparaissent alors successivement vous tenant au courant des opérations en cours. Attention ! **Le temps de traitement et d' « upload » peut être important voire très important.**

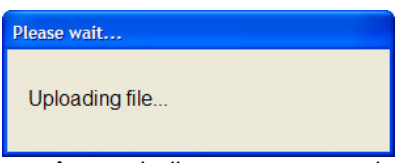

A la fin du transfert, une fenêtre apparaît pour indiquer que toutes les opérations se sont correctement déroulées :

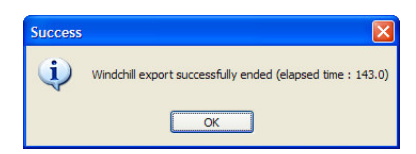

## **Données disponibles sur WINDCHILL**

Dans l'espace Projet utilisé pour la sauvegarde de vos données CAO, vous disposez maintenant de l'arborescence suivante :

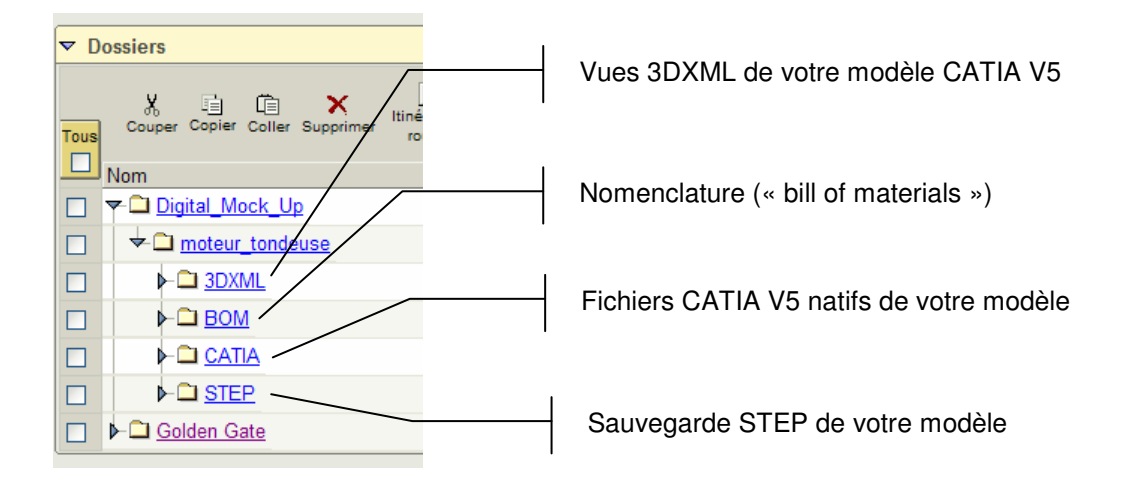

## **Données du sous-dossier 3DXML**

Le dossier **3DXML** contient l'ensemble des Parts et Products au format 3DXML permettant la visualisation de votre modèle sans qu'il ne soit nécessaire de disposer de CATIA V5. Seul le viewer 3DXML gratuit de Dassault Systemes est nécessaire.

En suivant l'un des liens présents dans ce répertoire, vous déclencherez une visualisation 3DXML :

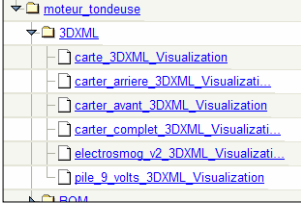

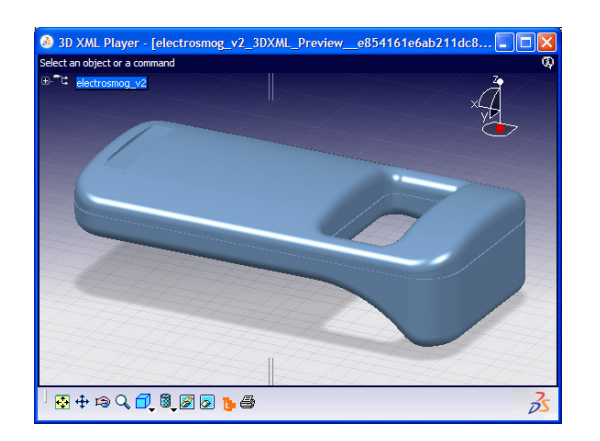

#### **Données du sous-dossier BOM**

Ce dossier contient l'ensemble des articles de votre modèle. Un article est la représentation informatique d'une pièce ou d'un assemblage.

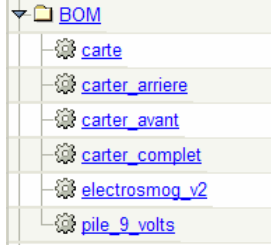

En suivant l'un des liens, vous pourrez consulter le descriptif précis de l'article sélectionné :

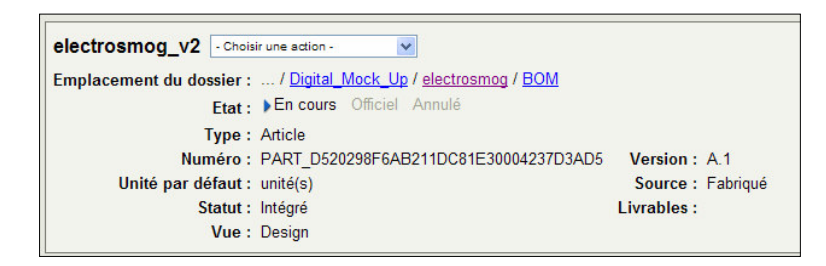

Un peu plus bas dans cette même page, vous trouverez le modèle STEP, la vue 3DXML et le fichier CATIA V5 de l'article :

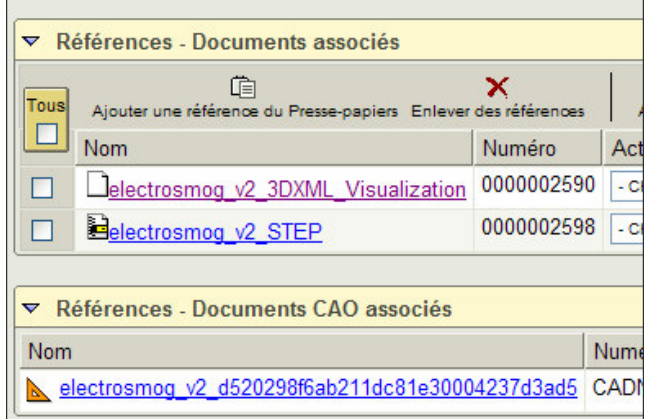

En revenant en haut de la page, vous pourrez découvrir la structure du produit en activant la commande *Nomenclature* :

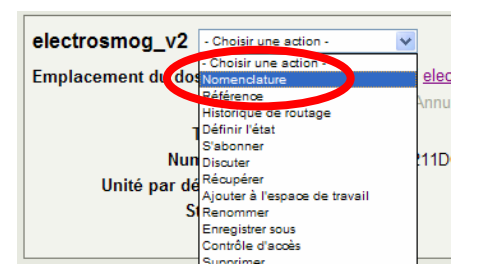

La structure produit est affichée et les différents niveaux sont alors dépliables via les petits triangles noirs présents dans l'arbre :

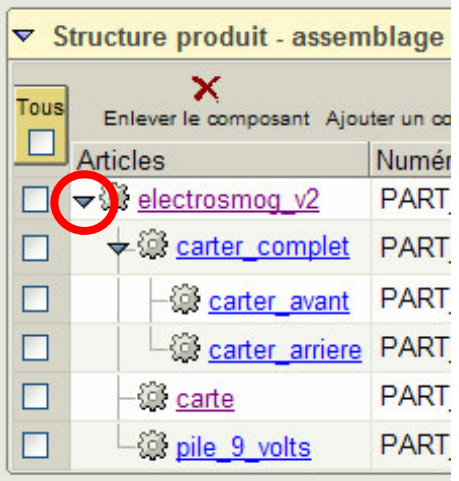

# **Données du sous-dossier CATIA**

Ce dossier contient tous les fichiers CATIA de votre modèle. Ils peuvent être téléchargés un à un mais bien entendu cela constitue une opération très fastidieuse. L'utilisation de GG est ici préconisée pour rapatrier depuis WINDCHILL vers CATIA V5 et en une seule opération l'ensemble d'une maquette numérique.

Il est à noter que les fichiers ont été renommés pour éviter les doublons. Le nom est composé d'un code qui ne présente aucun intérêt pour l'utilisateur final.

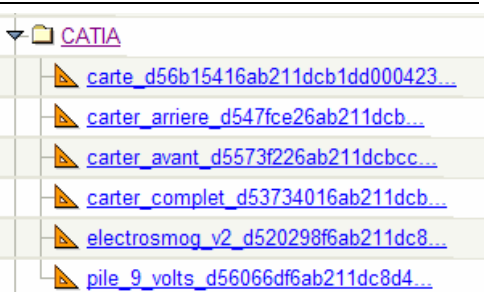

## **Données du sous-dossier STEP**

Ce dossier contient une version au format STEP du modèle CATIA V5. Ces fichiers sont automatiquement générés lors d'import depuis CATIA V5 vers WINDCHILL.

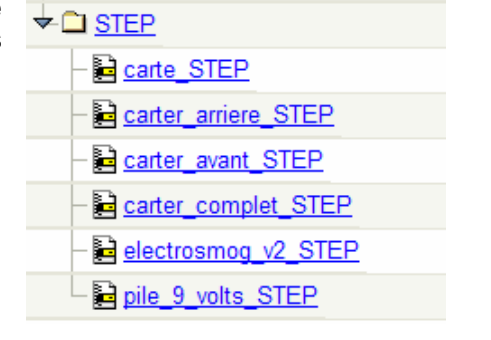